# **מדריך מהיר**

# **טעינת נייר**

## **קישור בין מגשים**

**1** פתח את דפדפן האינטרנט ולאחר מכן הקלד את כתובת <sup>ה</sup>- IP של המדפסת בשדה הכתובת.

#### **הערות:**

- **•** הצג את כתובת <sup>ה</sup>-IP של המדפסת במסך הבית של המדפסת. כתובת <sup>ה</sup>- IP מוצגת כארבע סדרות של מספרים המופרדים על-ידי נקודות, כגון .123.123.123.123
	- **•** אם אתה משתמש בשרת Proxy, השבת אותו זמנית כדי לטעון את דף האינטרנט כהלכה.
		- **2** לחץ על **Settings**) הגדרות) > **Paper**) נייר).
		- **3** התאם את גודל וסוג הנייר של המגשים שאתה מקשר.

**הערה:** כדי לבטל קישור של מגשים, ודא שאין מגשים שלהם גודל או סוג נייר זהים.

**4** שמור את ההגדרות.

**הערה:** באפשרותך לשנות את הגדרות גודל וסוג הנייר גם דרך לוח הבקרה של המדפסת.

**אזהרה-נזק אפשרי:** טמפרטורת <sup>ה</sup>- Fuser משתנה בהתאם לסוג הנייר שצוין. כדי להימנע מבעיות הדפסה, התאם את הגדרות סוג הנייר במדפסת לנייר שטעון במגש.

# **טעינה במזין הרב-תכליתי**

**1** פתח את המזין הרב תכליתי.

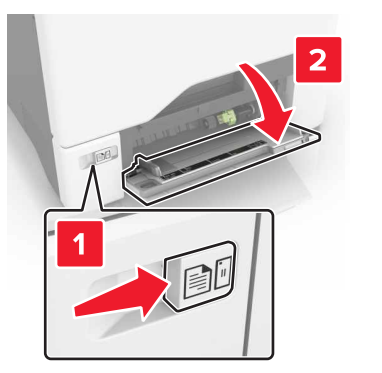

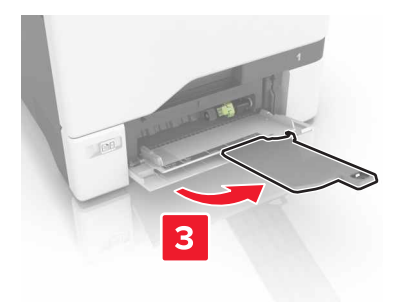

**2** כוונן את מובילי הנייר כך שיתאימו לגודל הנייר שאתה טוען.

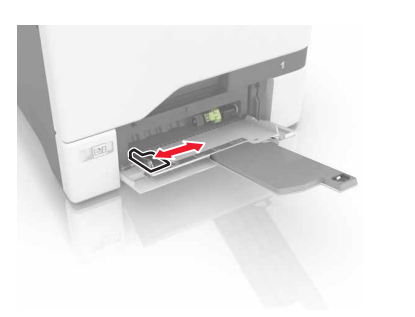

#### **3** הגמש, אוורר ויישר את קצוות הנייר לפני הטעינה.

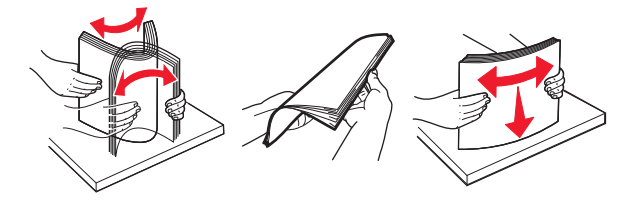

- **4** הזו נייר במדפסת.
- **•** טען נייר וכרטיסים כאשר הצד להדפסה פונה כלפי מטה והקצה העליון נכנס ראשון למדפסת.

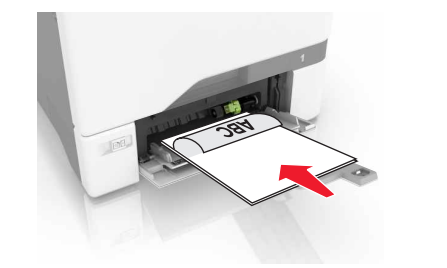

**•** טען מעטפות כאשר צד הדש פונה כלפי מעלה וכנגד הצד השמאלי של מכוון הנייר. טען מעטפות בתקן אירופאי כאשר הדש נכנס ראשון למדפסת.

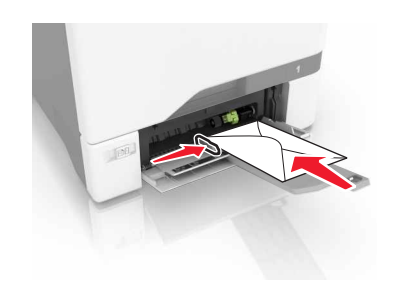

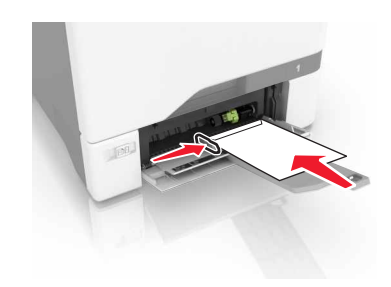

**אזהרה-נזק אפשרי:** אל תשתמש במעטפות עם בולים, מהדקים, לחצנים, חלונות, רפידות מצופות או חלקים נדבקים מעצמם.

**5** בתפריט Paper) נייר) בלוח הבקרה, הגדר את הגודל והסוג של הנייר בהתאם לנייר הטעון במגש.

## **הגדרת הגודל והסוג של המדיה המיוחדת**

המגשים מזהים באופן אוטומטי את גודל הנייר הרגיל (plain paper). כדי להשתמש במדיה מיוחדת כגון תוויות, כרטיסים או מעטפות, בצע את הפעולות הבאות:

**1** במסך הבית, נווט אל:

**Tray Configuration** <sup>&</sup>lt; **(נייר (Paper** <sup>&</sup>lt; **(הגדרות (Settings (תצורת מגש)** <sup>&</sup>gt;בחר מגש

**2** הגדרת הגודל והסוג של המדיה המיוחדת.

## **הדפסה**

## **הדפסה ממחשב**

**הערה:** עבור מדיות מיוחדות, כגון תוויות, ניירות בריסטול ומעטפות, הגדר את גודל וסוג הנייר במדפסת לפני שליחת משימת ההדפסה.

- **1** כאשר מסמך פתוח, לחץ על **File) קובץ)** <sup>&</sup>gt;**Print) הדפסה)**.
	- **2** כוונן את ההגדרות לפי הצורך.
	- **3** שלח את משימת ההדפסה.

## **הדפסת משימות מופסקות**

- **1** כשמסמך פתוח, בחר **File) קובץ)** <sup>&</sup>gt;**Print) הדפסה)**.
- **2** בחר את המדפסת ולאחר מכן בצע את הפעולות הבאות:
- **•** למשתמשי Windows, לחץ על **Properties) מאפיינים)** או **Preferences) העדפות)**, ולאחר מכן לחץ על **Hold and Print (הדפס והשהה)**.
- **•** למשתמשי Macintosh, בחר **Hold and Print) הדפס והשהה)**.
	- **3** בחר את סוג משימת ההדפסה.
	- **4** במידת הצורך הקצה שם משתמש.
		- **5** שלח את משימת ההדפסה.
	- **6** במסך הבית של המדפסת, גע באפשרות **Jobs Held) משימות מופסקות)**.
		- **7** שלח את משימת ההדפסה.

## **ביטול משימת הדפסה**

## **מלוח הבקרה של המדפסת**

**1** במסך הבית, גע באפשרות **Queue Job**) תור משימות).

**הערה:** באפשרותך גם לגשת להגדרה זו על-ידי נגיעה בחלק העליון של מסך הבית.

**2** בחר משימה לביטול.

### **מהמחשב**

**1** בצע אחת מהפעולות הבאות, בהתאם למערכת ההפעלה:

- **•** פתח את תיקיית המדפסות ולאחר מכן בחר את המדפסת שלך.
- **•** מתוך Preferences System) העדפות מערכת) בתפריט Apple, נווט אל המדפסת שלך.

**2** בחר משימה לביטול.

# **תחזוקת המדפסת**

## **החלפת מחסנית טונר**

**1** פתח דלת B.

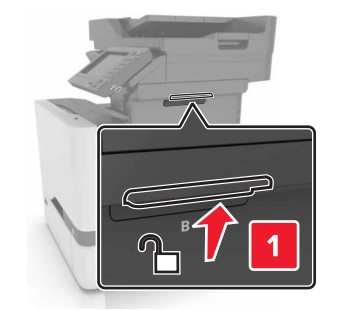

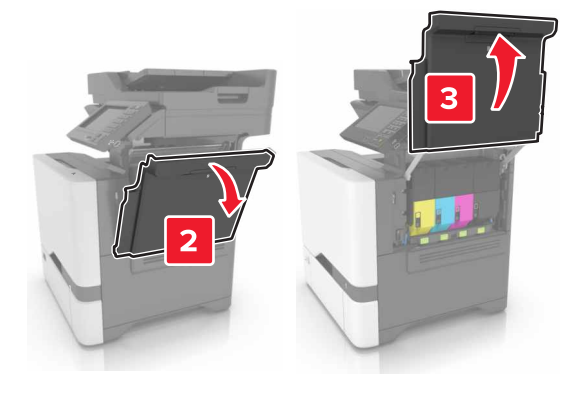

#### **2** הסר את מחסנית הטונר.

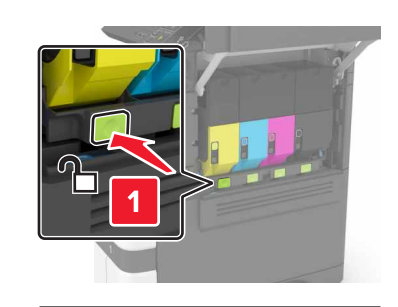

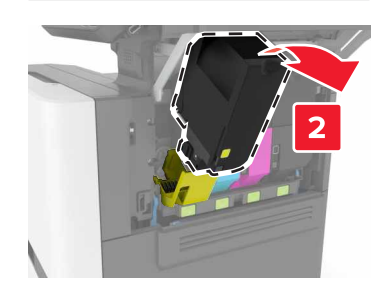

#### **3** פתח את אריזת מחסנית הטונר החדשה.

#### **4** הכנס את מחסנית הטונר החדשה.

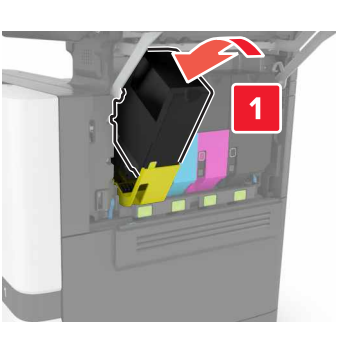

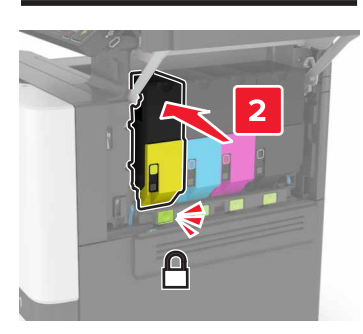

#### **5** סגור דלת B.

# **ניקוי חסימות**

## **הימנעות מחסימות נייר**

## **טעינה נאותה של נייר**

**•** ודא שהנייר מונח במגש בצורה שטוחה .

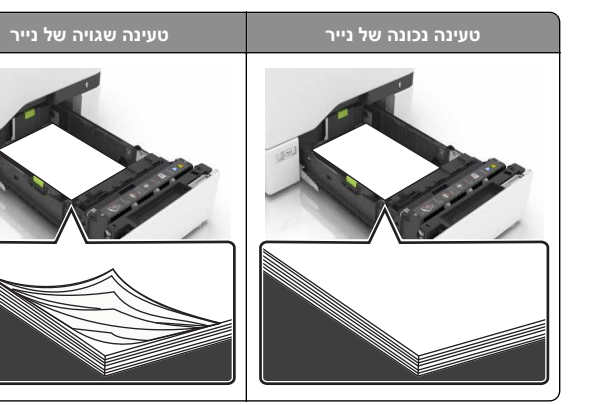

- **•** אל תטען נייר במגש ואל תוציא ממנו נייר כאשר המדפסת מדפיסה.
- **•** אל תטען יותר מדי נייר. ודא שגובה הערימה נמוך ממחוון המילוי המקסימלי של הנייר.
	- **•** אל תחליק נייר לתוך המגש. טען את הנייר כפי שמוצג באיור.

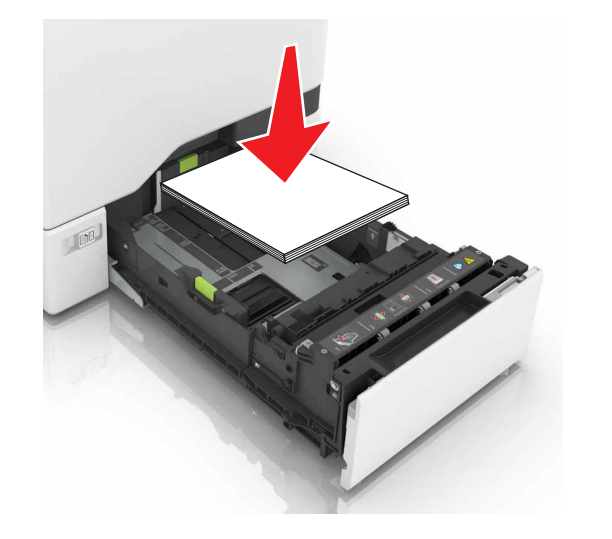

- **•** ודא שמובילי הנייר ממוקמים כהלכה וכי אינם לוחצים על הנייר או המעטפות.
	- **•** דחף את המגש היטב לתוך המדפסת לאחר טעינת הנייר.

### **שימוש בנייר מומלץ**

- **•** השתמש רק בנייר או במדיה מיוחדת מומלצים.
- **•** אל תטען נייר מקומט, מקופל, לח, מכופף או מסולסל.

**•** הגמש, אוורר ויישר את קצוות הנייר לפני הטעינה.

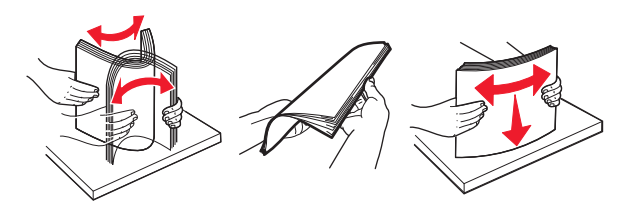

- **•** אל תשתמש בנייר שנגזר או נחתך ידנית.
- **•** אל תערבב נייר מגדלים, משקלים או סוגים שונים באותו המגש.
- **•** ודא שסוג וגודל הנייר מוגדרים כהלכה במחשב או בלוח הבקרה של המדפסת.
	- **•** אחסן את הנייר בהתאם המלצות היצרן.

### **חסימת נייר במגשים**

**1** משוך את המגש החוצה.

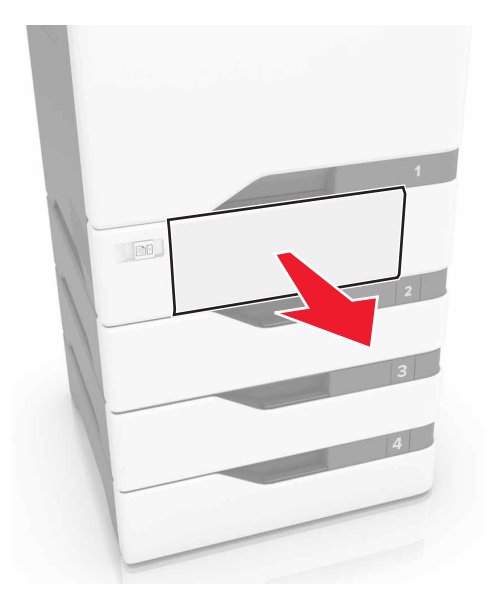

**אזהרה-נזק אפשרי:** חיישן בתוך המגש האופציונלי ניזוק בקלות כתוצאה מחשמל סטטי. גע במשטח מתכתי לפני שתסיר את הנייר התקוע שבמגש.

- **2** הסר את הנייר התסום.
- **הערה:** ודא שהוצאת את כל פיסות הנייר.

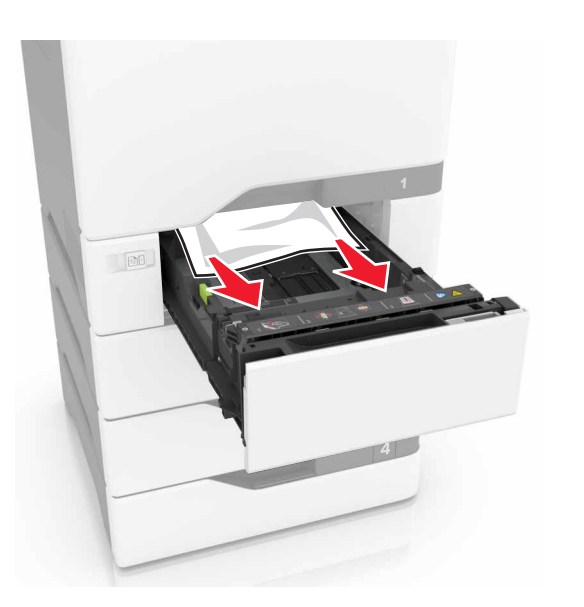

**3** הכנס את המגש.

## **חסימת נייר במזין הרב-תכליתי**

- **1** הסר את הנייר מהמזין הרב-תכליתי.
	- **2** משוך את המגש החוצה.
	- **3** הסר את הנייר התסום.

**הערה:** ודא שהוצאת את כל פיסות הנייר.

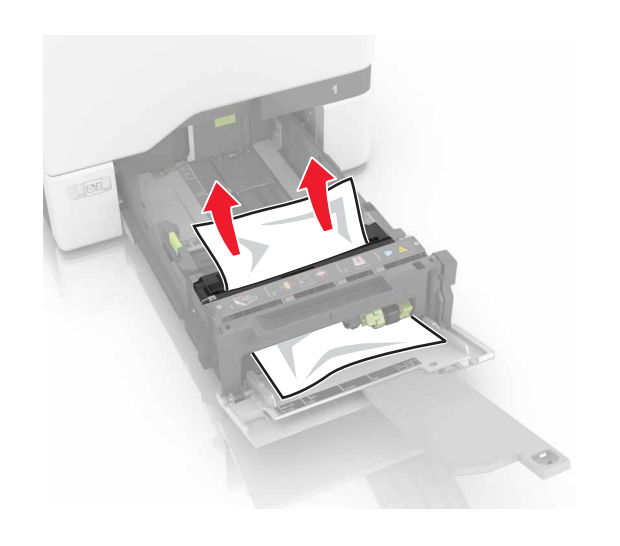

**4** הכנס את המגש.

# **חסימת נייר בסל הסטנדרטי**

- **1** הסר את הנייר התסום.
- **הערה:** ודא שהוצאת את כל פיסות הנייר.

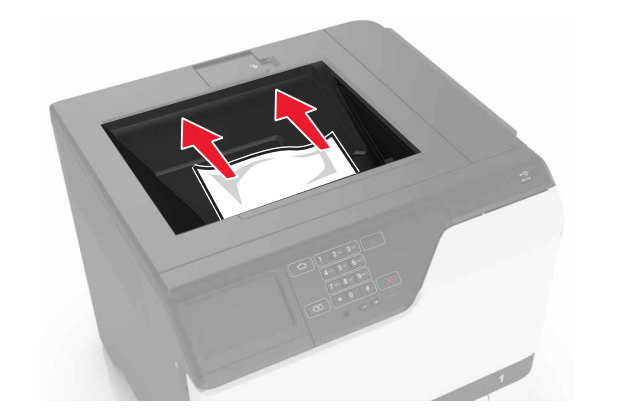

**2** פתח את דלתות A <sup>ו</sup>-D ולאחר מכן הסר את כל פיסות הנייר.

**זהירות - משטח חם:** פנים המדפסת עלול להיות חם. להפחתת הסיכון לפגיעה מרכיב חם, יש לאפשר למשטח להתקרר לפני $\sqrt{\underline{\mathbb{K}}}$ שנוגעים בו.

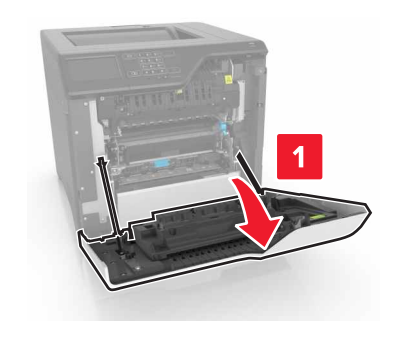

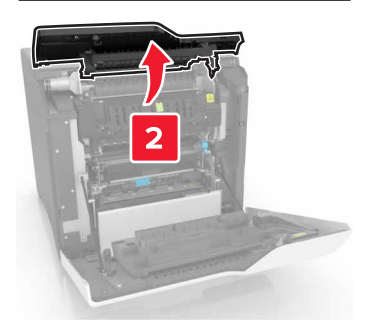

**3** סגור את דלתות A <sup>ו</sup>-D.

# **חסימת נייר בדלת A**

### **חסימת נייר <sup>ב</sup>-fuser**

**1** פתח את דלת A.

**זהירות - משטח חם:** פנים המדפסת עלול להיות חם. להפחתת הסיכון לפגיעה מרכיב חם, יש לאפשר למשטח להתקרר לפני שנוגעים בו.

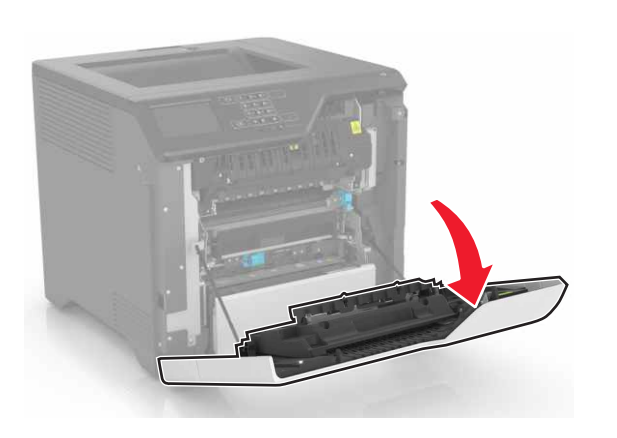

**2** הסר את הנייר התסום.

**הערה:** ודא שהוצאת את כל פיסות הנייר.

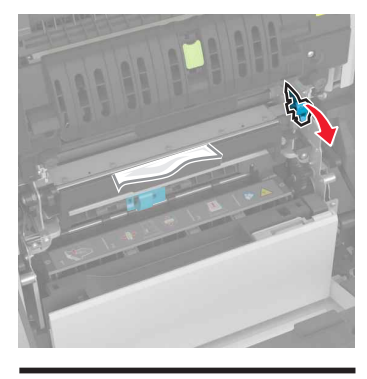

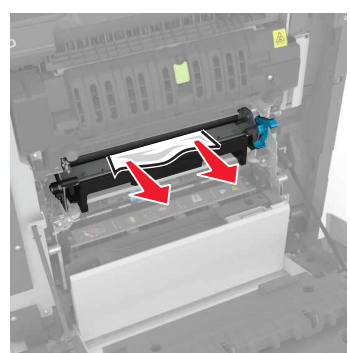

**3** פתח את דלת הגישה ל-fuser.

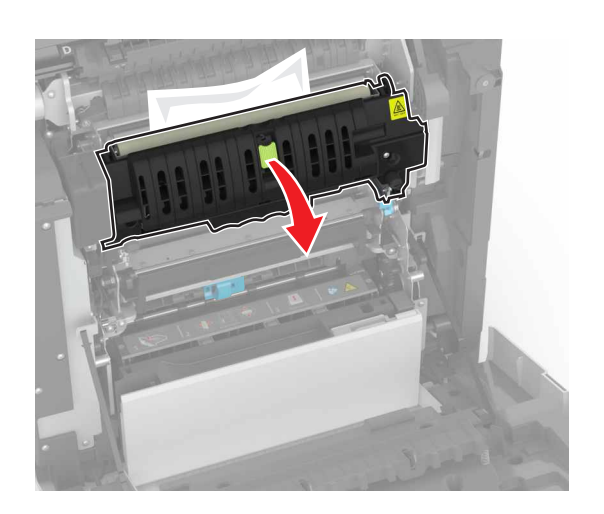

**4** הסר את הנייר התסום.

**הערה:** ודא שהוצאת את כל פיסות הנייר.

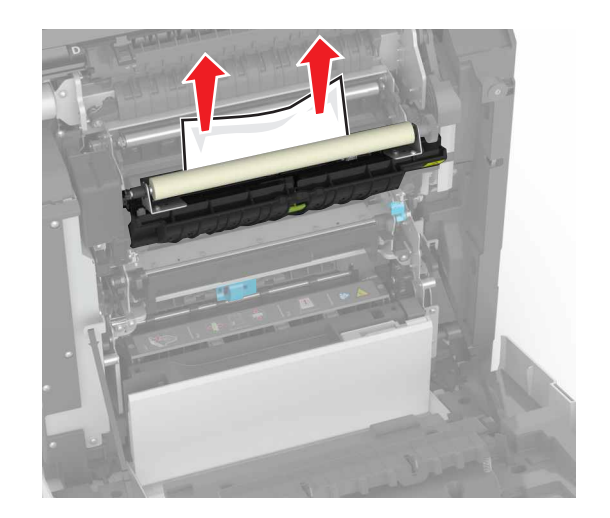

**5** סגור דלת A. **חסימת נייר ביחידת הדופלקס**

**1** פתח את דלת A.

**זהירות - משטח חם:** פנים המדפסת עלול להיות חם. להפחתת הסיכון לפגיעה מרכיב חם, יש לאפשר למשטח להתקרר לפני שנוגעים בו.

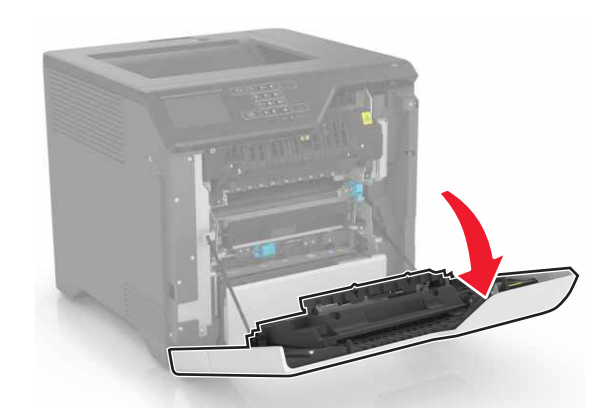

**2** פתח את מכסה יחידת הדופלקס.

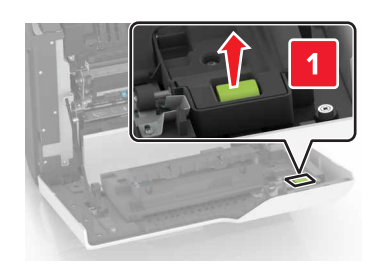

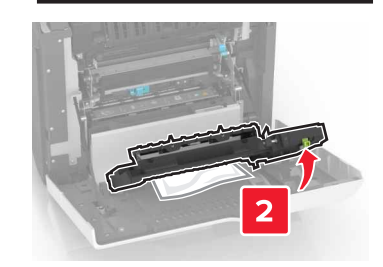

**3** הסר את הנייר התסום.

**הערה:** ודא שהוצאת את כל פיסות הנייר.

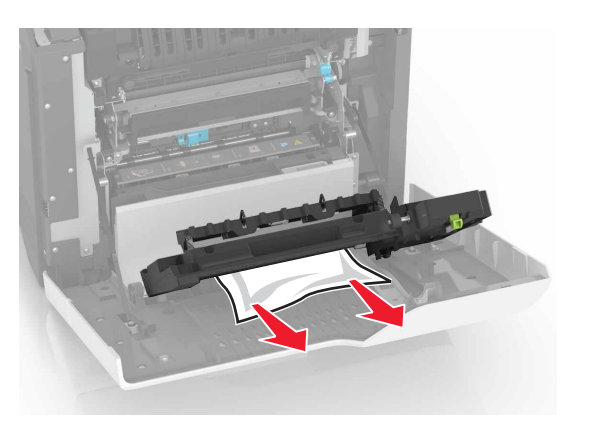

**4** סגור את מכסה יחידת הדופלקס ואת דלת A.